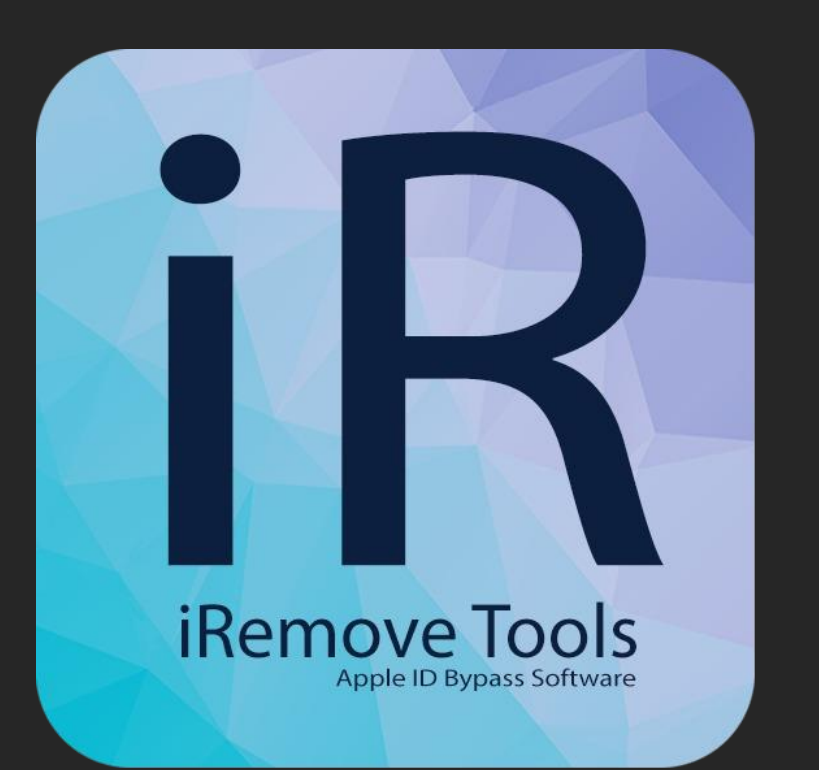

## Customer Guide

iRemove Software Bypass Activation Lock Screen

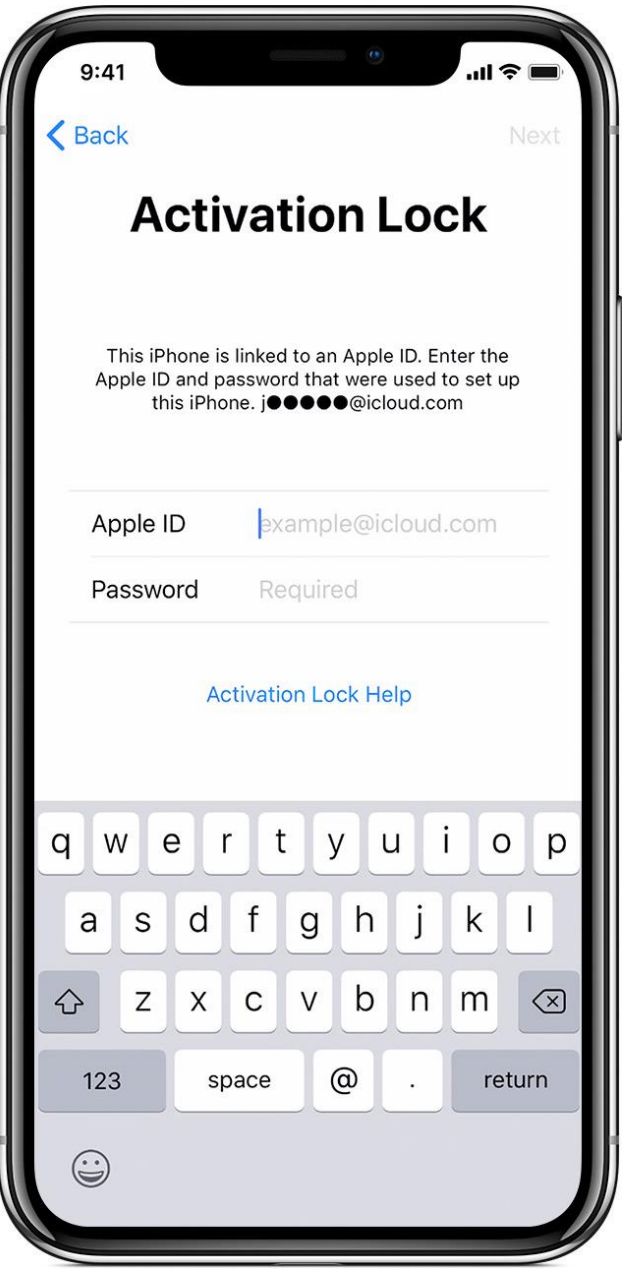

## Start using iRemove Software

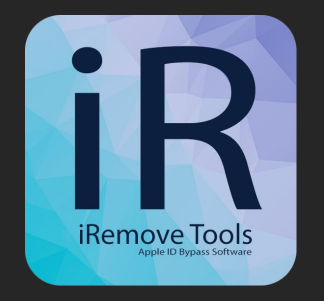

iRemove Dev Team has developed a step-by-step User's Guide on how to use iRemove Activation Lock Screen Bypass Software

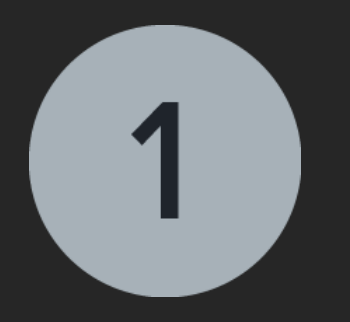

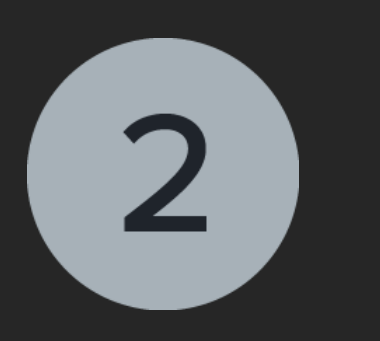

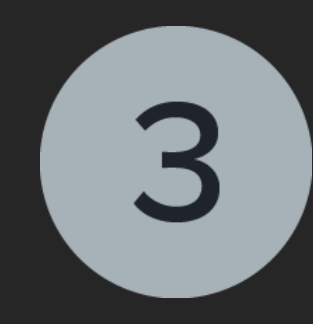

Download & Install iRemove Software from https://iremove.tools

Verify device & Place Order Jailbreak device & Bypass

Activation Lock Screen

### $\begin{pmatrix} 1 \end{pmatrix}$ Download & Install

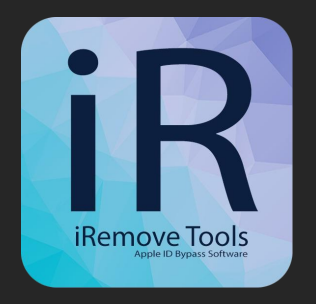

Download Software from [https://iremove.tools.](https://iremove.tools/)

Click the right mouse button on the app icon and select "Open". Make sure full permissions are granted to the app:

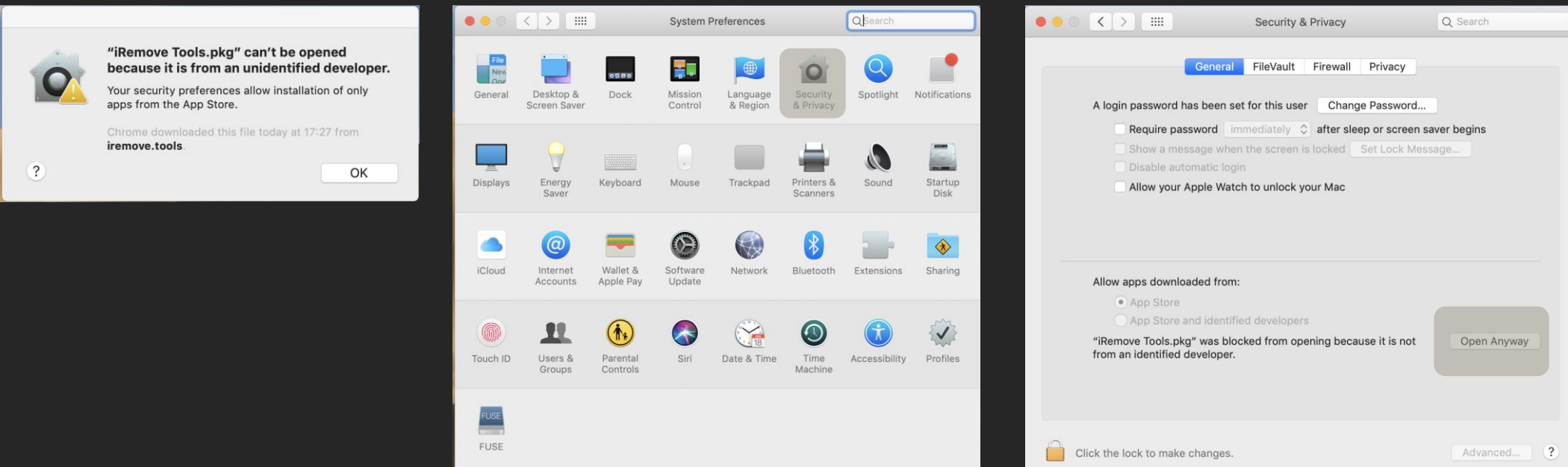

### $\begin{pmatrix} 1 \end{pmatrix}$ Download & Install

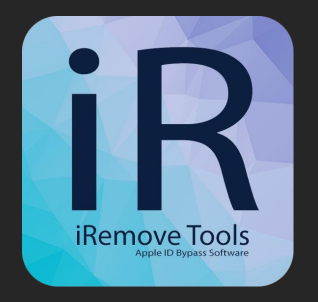

Install iRemove Software:

- . Click on "Continue" button in Introduction step;
- <sup>2</sup> Allow the software installation on your Mac by entering your password;
- . Install by clicking on "Install" button;
- 4. Summary step Complete installation by clicking on "Close" button and run iRemove software from app menu.

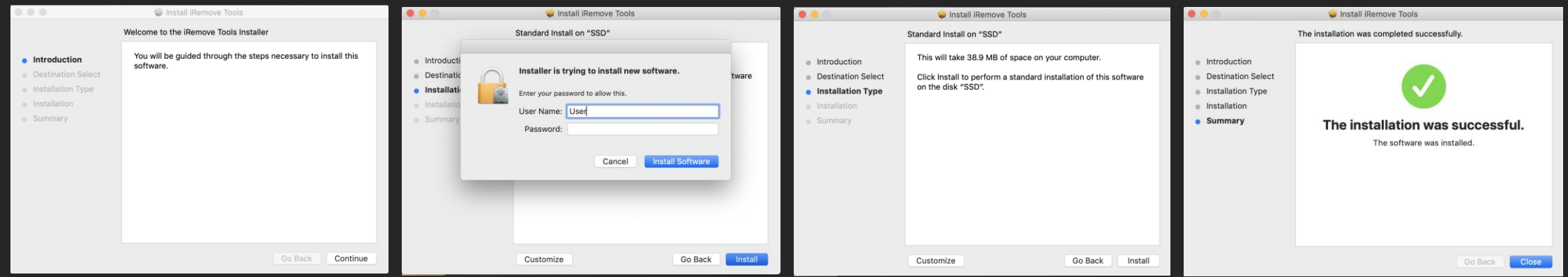

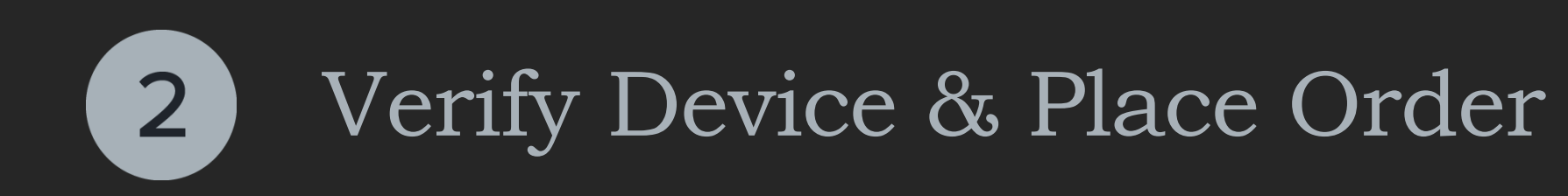

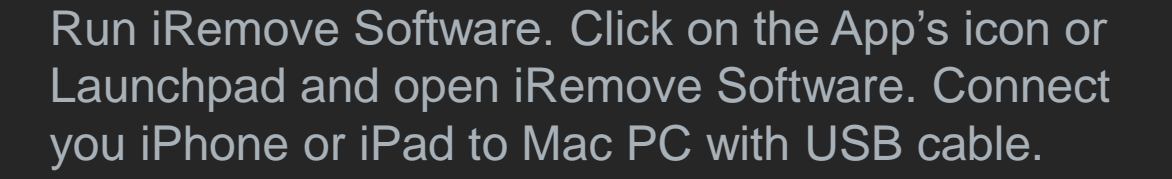

iRemove Software will check your device's compatibility. If your device is supported, the software will detect it and redirect you to the payment page. Otherwise, the software will notify you that your device is not supported!

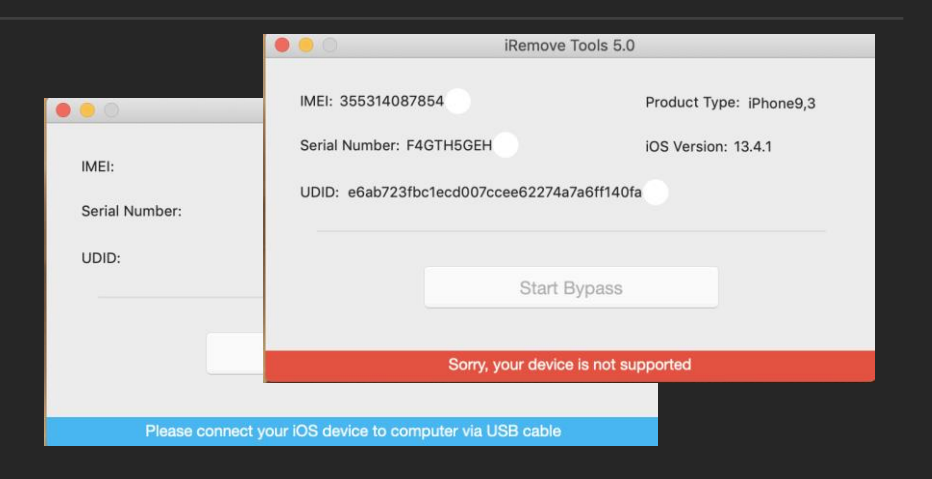

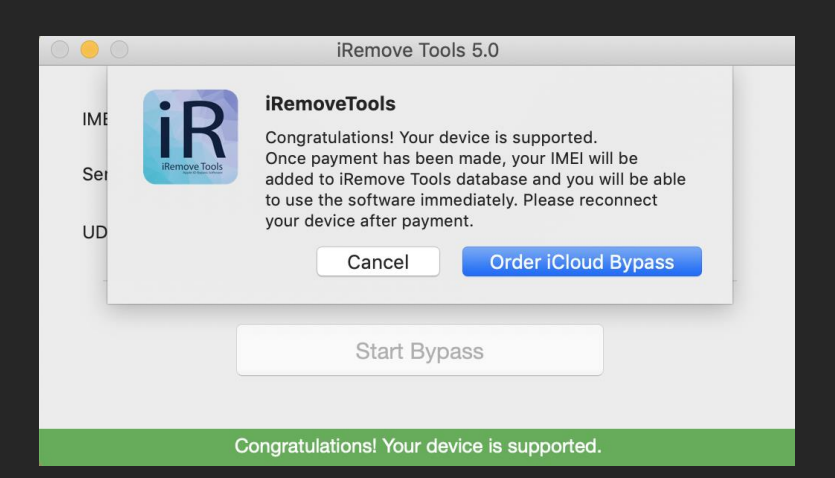

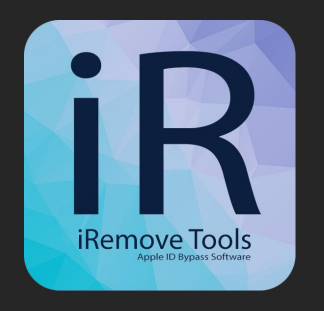

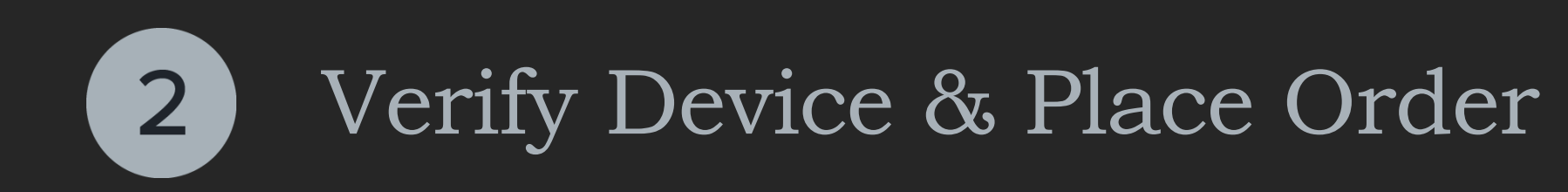

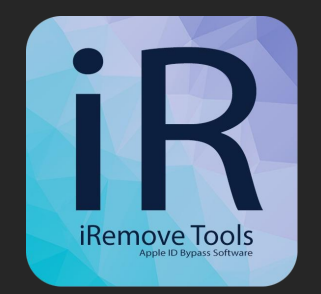

Place your order and pay for it.

We accept VISA, MASTER and American Express payments card.

After your payment is cleared, IMEI or Serial Number of your device will be permanently added to iRemove Software database and you'll be ready to immediately use the software and bypass iCloud Activation Screen on your device.

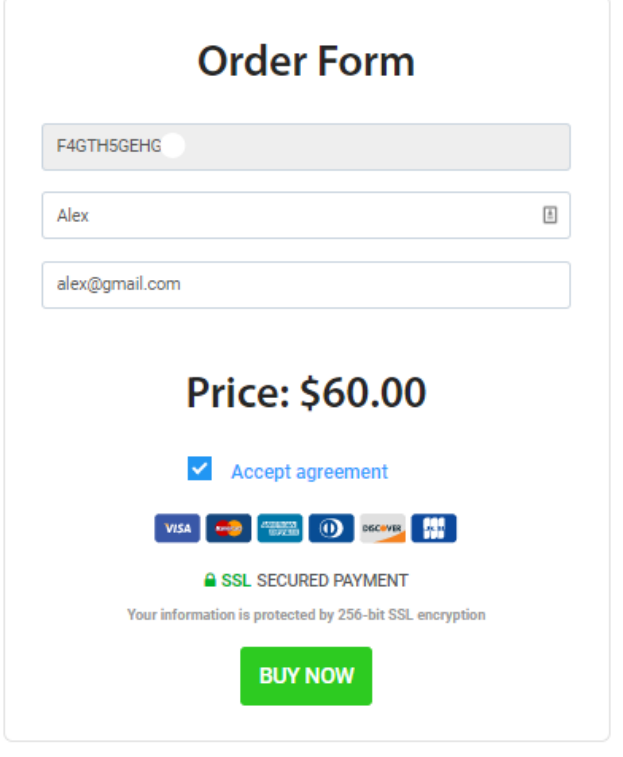

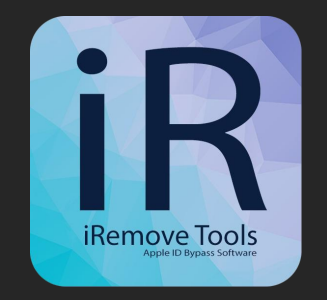

After your payment is done, reconnect your device. Following message will appear in case your device is supported, but is not jailbroken.

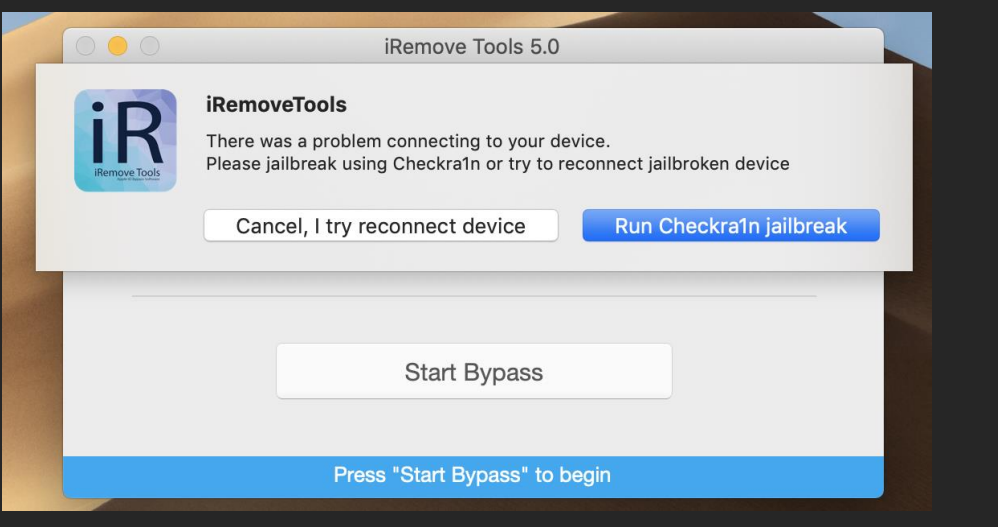

Click on the right button "Run Checkra1n jailbreak" to run Checkra1n. Cjeckra1n will detect the device connected to Mac PC.

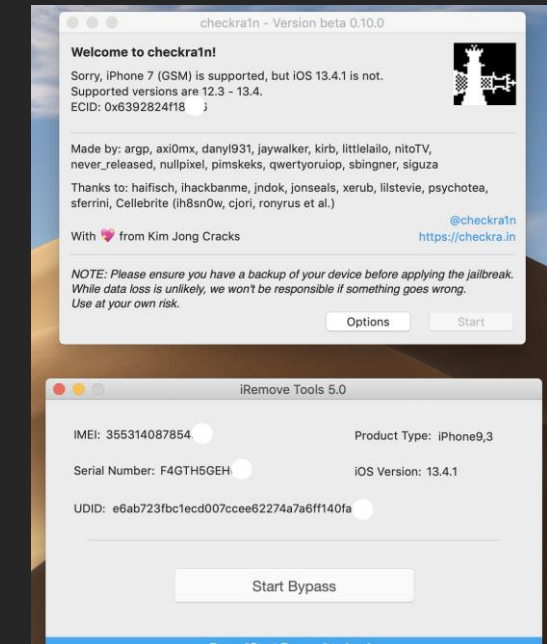

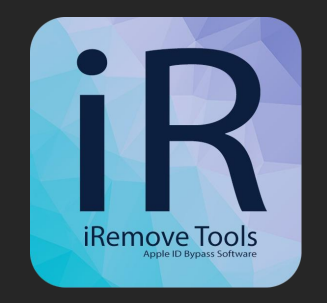

Click on "Option" button. New opened screen will display several checkboxes. You need the first one saying "Allow untested iOS version", check it and click on "Back" button:

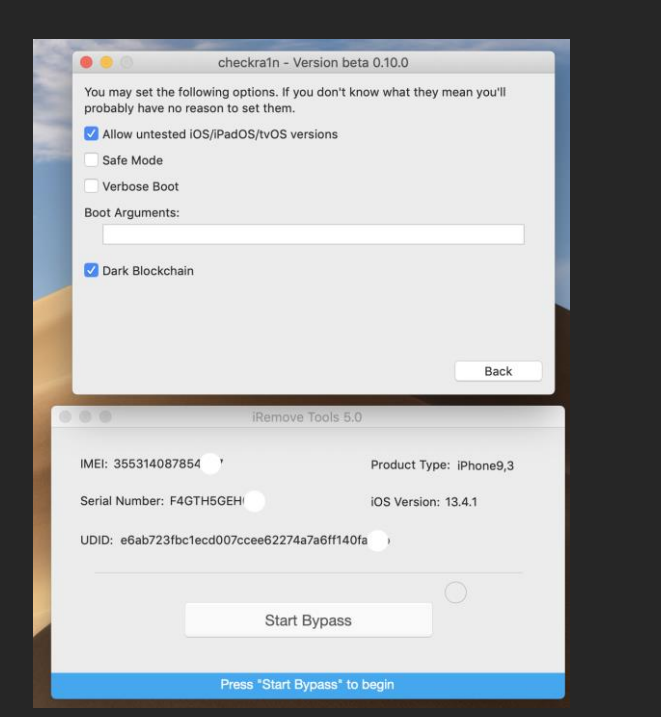

Next Checkra1n screen will display instructions on putting your device into [DFU mode](https://iremove.tools/how-to-get-into-dfu-mode) for the purpose of jailbreaking process initiation

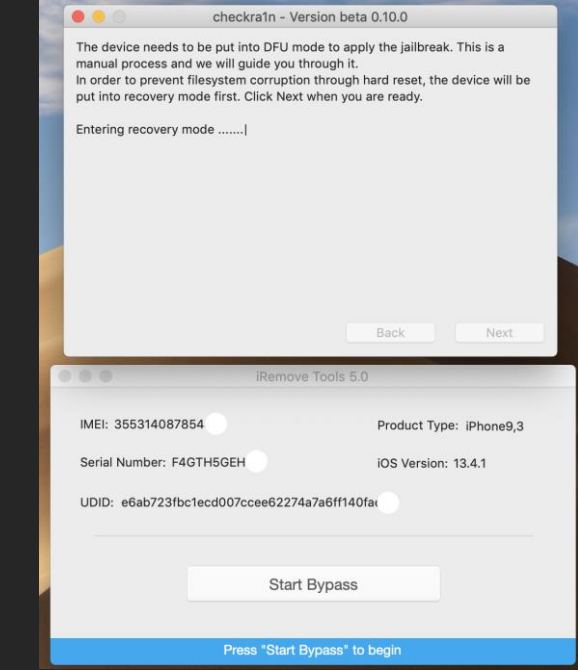

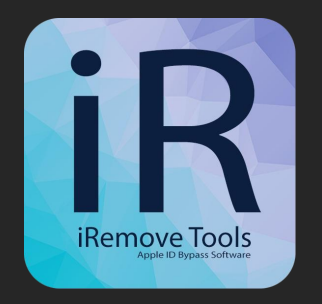

The exploitation and jailbreaking processes will start once your device is in DFU mode. Verbose log of the jailbreaking process will be displayed on the device's screen throughout entire jailbreaking process. DO NOT do anything with your mobile device and Mac PC. Just be patient and let them do what they do. In case jailbreaking process is completed successfully, "All Done" message will appear. Please refer to common issues page if you receive error message.

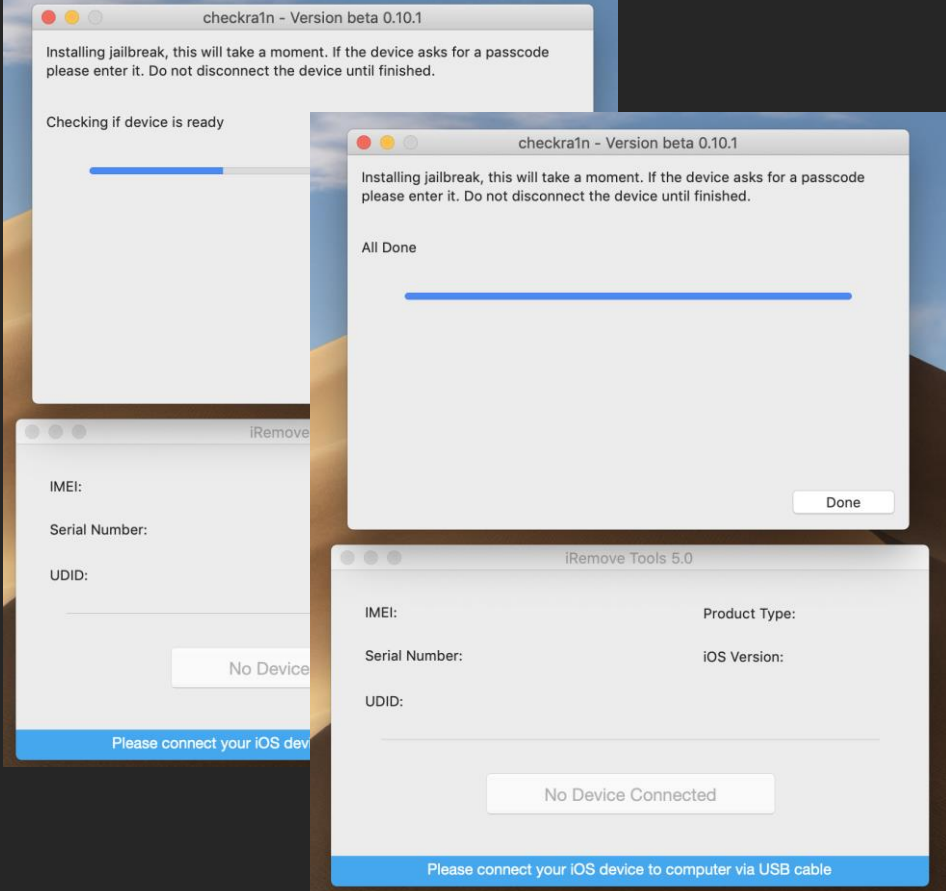

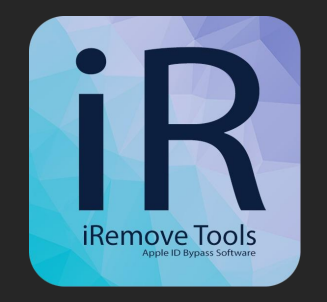

After jailbreak completion, iRemove Software will recognize your device and suggest you to bypass Activation Lock Screen on your device. Click Start Bypass button to start the Activation Lock Screen bypassing process. Please do not disconnect your device until software will notify you that the bypass process is done!

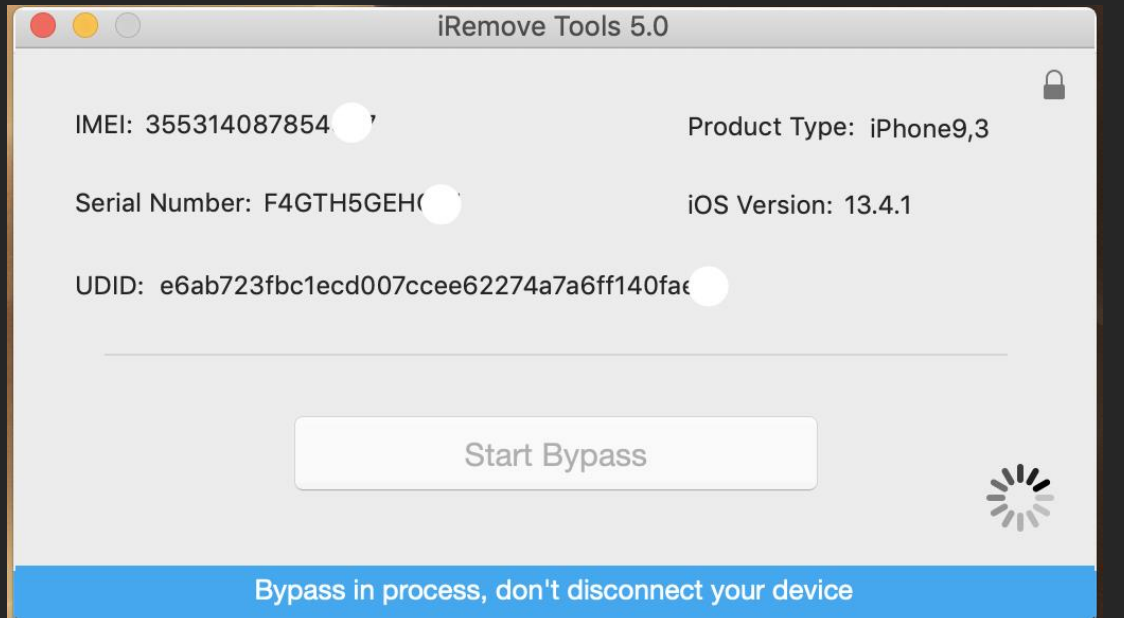

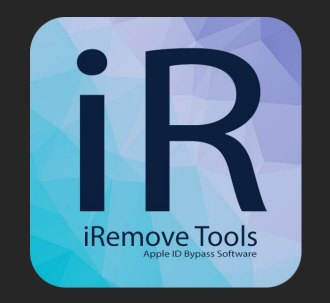

 $\Box$ 

After successful activation lock bypass on your device, iRemove Software will inform you by the following message:

- If you order service for the device with GSM module activation, you will get the next message - If you order service for the device without GSM module activation, you will get the next message:

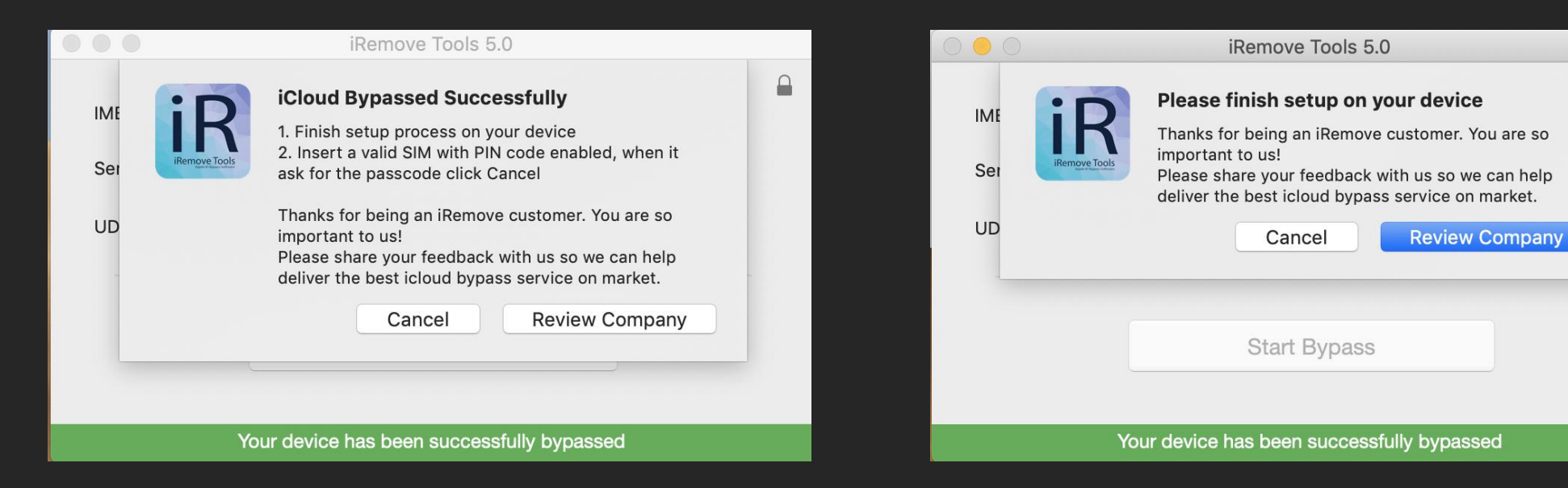

# Thank for being an iRemove Software customer!

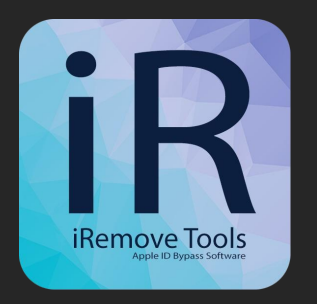

Thanks for being an iRemove Customer!

We value each client and are always happy to receive your feedback.

Please rate our service to help us grow, develop and self-improve at <https://www.trustpilot.com/review/iremove.tools>

Useful links:

- [Ultimate Jailbreak Customer Guide](https://iremove.tools/jailbreak-iphone-ipad-ultimate-guide)
- **How to use iRemove [Activation Lock Screen Bypass](https://iremove.tools/how-to-use-iremove-activation-screen-bypass-software)**
- [How To: Get into DFU Mode on your iPhone & iPad](https://iremove.tools/how-to-get-into-dfu-mode)
- **[Common Issue](https://iremove.tools/common-issue)**
- [Customer Support](https://iremove.tools/support)